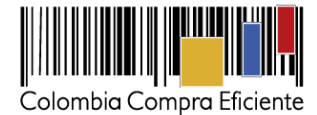

**Guía para comprar en la Tienda Virtual del Estado Colombiano a través del Acuerdo Marco para la adquisición de Productos y Servicios Microsoft**

# **Tabla de contenido**

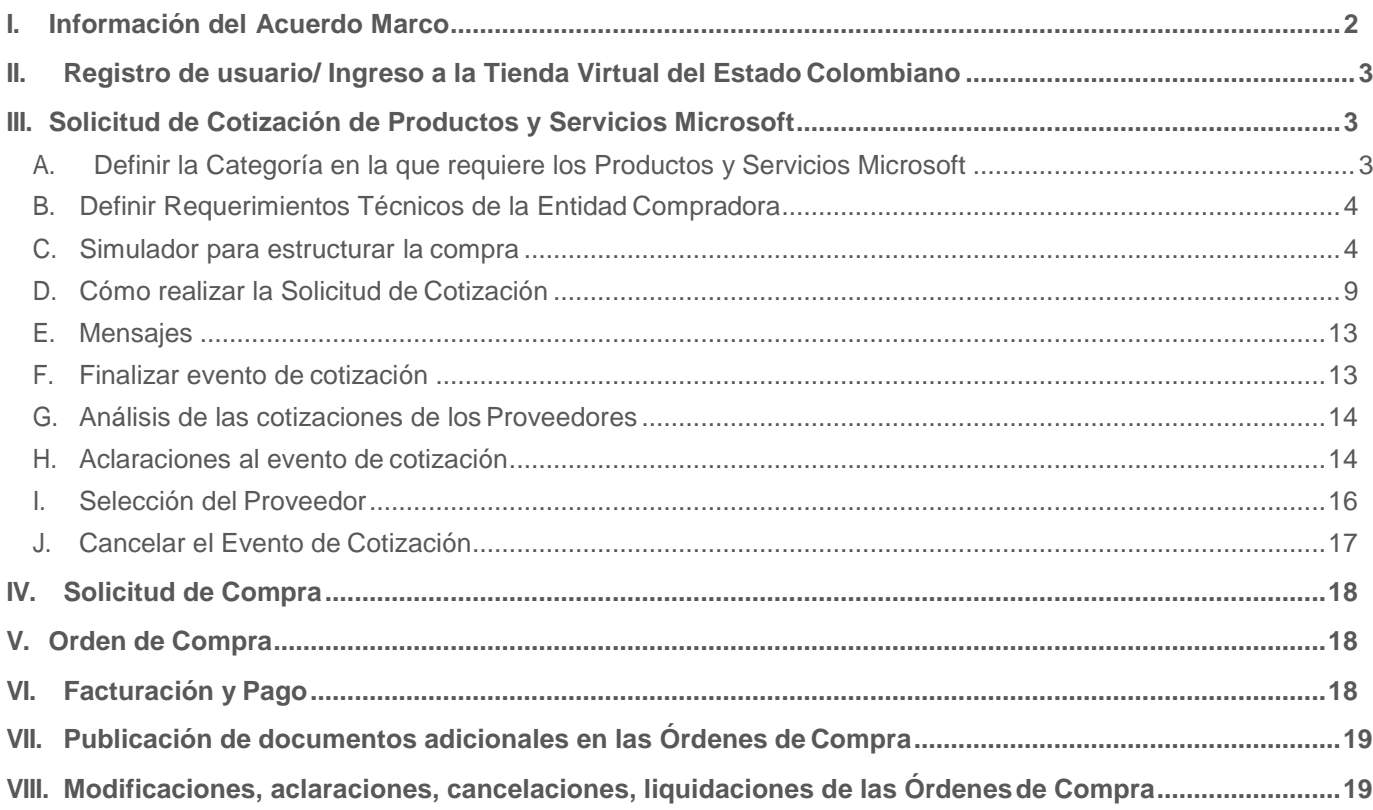

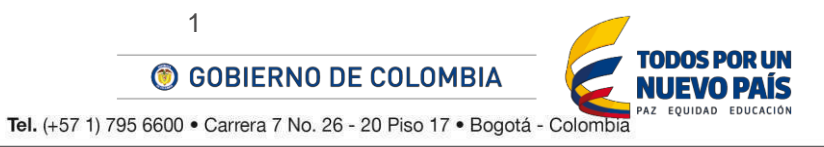

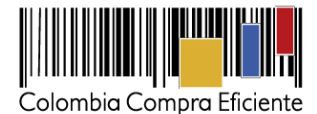

## <span id="page-1-0"></span>**I. Información del Acuerdo Marco**

La presente guía busca ayudar a las Entidad Estatales en el proceso de adquisición de Productos y Servicios Microsoft a través de la Tienda Virtual del Estado Colombiano.

La adquisición de Productos y Servicios Microsoft al amparo de un Acuerdo Marco es un Proceso de Contratación que inicia con el evento de Solicitud de Cotización. Las actuaciones de las Entidades Estatales en el Proceso de Contratación la vinculan y la obligan por lo cual recomendamos leer con detenimiento del Acuerdo Marco, los pliegos de condiciones y sus adendas, las guías, los manuales, ver los videos y hacer las consultas que considere necesarias en la mesa de servicio antes de iniciar el Proceso de Contratación. Las Entidades Estatales solamente pueden revocar una Orden de Compra excepcionalmente.

Antes de adelantar en la Tienda Virtual del Estado Colombiano el Proceso de Contratación y colocar de una Orden de Compra, la Entidad Estatal debe conocer el Acuerdo Marco al que se va a vincular. En el siguiente link encontrará el Acuerdo Marco de Productos y Servicios Microsoft: [Ver Acuerdo Marco](https://community.secop.gov.co/Public/Tendering/OpportunityDetail/Index?noticeUID=CO1.NTC.3602)

#### **Información general del Acuerdo Marco**

- **(i) Número de Proceso de selección:** LP-AMP-148-2017
- **(ii) Número del Acuerdo Marco:** CCE-578-AMP-2017
- **(iii) Alcance:** establecer: (i) las condiciones para la contratación de Productos Microsoft y la prestación de Servicios Microsoft al amparo del Acuerdo Marco por parte de los Proveedores; (ii) las condiciones en las cuales las Entidades Compradoras se vinculan al Acuerdo Marco y adquieren Productos y Servicios Microsoft; y (iii) las condiciones para el pago de Productos y Servicios Microsoft por parte de las Entidades Compradoras.
- **(iv) Vigencia del Acuerdo Marco:** 2 de octubre de 2019, prorrogable por un (1) añoadicional.
- **(v) Vigencia máxima de las Órdenes de Compra:** 2 de octubre de 2020.
- **(vi) Tiempo de cotización:** cinco (5) días hábiles. Este plazo empieza a contarse a partir del día hábil siguiente al inicio de la Solicitud de Cotización y termina a las 6:00 pm del día de finalización del evento de cotización definido por la Entidad Compradora.
- **(vii) Criterios de Selección:** La Entidad Compradora debe colocar la Orden de Compra al Proveedor que haya ofrecido el menor precio en su cotización por el total de los Productos y Servicios Microsoft cotizados.
- **(viii) Precio del Producto y Servicio Microsoft:** El Proveedor debe indicar en la cotización el valor en dólares para cada uno de los Productos Microsoft y el valor en pesos para cada uno de los Servicios Microsoft incluyendo el IVA cuando aplique. Si la Entidad Compradora ha informado sobre algún gravamen adicional, el Proveedor debe indicar también el valor de los gravámenes adicionales aplicables. [Ver Cláusula](https://www.colombiacompra.gov.co/sites/cce_public/files/cce_tienda_virtual/acuerdo_marco_cce-578-2017.pdf) 8.

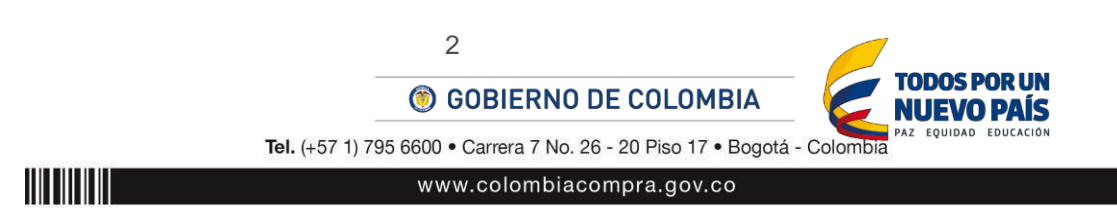

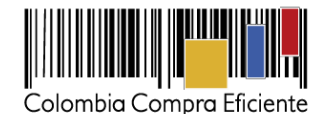

La Entidad Compradora por su parte, deberá hacer la conversión de los valores de los Productos Microsoft disponibles en el Catálogo en dólares con la Tasa Representativa del Mercado (TRM) en los términos descritos en la [cláusula 8.](https://www.colombiacompra.gov.co/sites/cce_public/files/cce_tienda_virtual/acuerdo_marco_cce-578-2017.pdf)

**(ix) Facturación y pago:** Las Entidades Compradoras deben aprobar y pagar las facturas dentro de los 30 días calendario, siguientes a la fecha de presentación de la factura. Si la factura no cumple con las normas aplicables o la Entidad Compradora solicita correcciones a la misma, el término de 30 días calendario empezará a contar a partir de la presentación de la nueva factura. Si la Entidad Compradora adquirió Servicios Microsoft, es obligación del Proveedor remitirle los soportes del pago de los aportes al sistema de seguridad social del personal que prestó el servicio durante el mes a facturar. El Proveedor debe presentar las facturas en la dirección indicada para el efecto por la Entidad Compradora y publicar una copia en la Tienda Virtual del Estado Colombiano. [Ver Cláusula 10.](https://www.colombiacompra.gov.co/sites/cce_public/files/cce_tienda_virtual/acuerdo_marco_cce-578-2017.pdf)

El Proveedor debe cumplir con las obligaciones derivadas de la Orden de Compra mientras el pago es formalizado. En caso de mora de la Entidad Compradora superior a 30 días calendario, el Proveedor podrá suspender la prestación de los Servicios Microsoft o entrega de los Productos Microsoft pendientes a la Entidad Compradora hasta que esta formalice el pago. Los gastos de restablecimiento del servicio en caso de que apliquen, deben ser asumidos por la Entidad Compradora. El servicio deberá ser restablecido dentro de los tres (3) días hábiles siguientes al pago.

- **(x) Entrega:** entregar a las Entidades Compradoras los Productos y Servicios Microsoft de acuerdo con las especificaciones establecidas en el Anexo 1 del pliego de condiciones y de acuerdo con las Ofertas presentadas a Colombia Compra Eficiente en la licitación pública [LP-AMP-148-2017.](https://community.secop.gov.co/Public/Tendering/OpportunityDetail/Index?noticeUID=CO1.NTC.181501&isFromPublicArea=True&isModal=true&asPopupView=true)
- **(xi) ANS:** Las no conformidades en los ANS señalados en el Anexo 1 del pliego de condiciones generan compensaciones a favor de la Entidad Compradora en los términos definidos en el Anexo 1 del pliego de condiciones. Los ANS empiezan a aplicar desde el momento en que la Entidad Compradora cuente con todas las condiciones para la instalación del producto o servicio.

# <span id="page-2-0"></span>**II. Registro de usuario/ Ingreso a la Tienda Virtual del Estado Colombiano**

Este capítulo lo encontrará en la [Guía General de los Acuerdos Marco.](https://www.colombiacompra.gov.co/sites/cce_public/files/cce_tvec/cce_guia_general_de_los_acuerdos_marco.pdf)

# <span id="page-2-1"></span>**III. Solicitud de Cotización de Productos y Servicios Microsoft**

La Entidad Compradora antes de crear una Solicitud de Cotización debe definir la Categoría y los requerimientos técnicos de la compra y diligenciar el simulador del AMP.

## <span id="page-2-2"></span>**A. Definir la Categoría en la que requiere los Productos y Servicios Microsoft**

- (i) Seleccionar la Categoría en la que requiere los Productos y Servicios Microsoft de acuerdo con el Anexo 1 del pliego de condiciones.
- (ii) Diligenciar en la Tienda Virtual del Estado Colombiano el formato de Solicitud de Cotización para la compra de los Productos y Servicios Microsoft y enviarlo a los Proveedores mediante la creación de

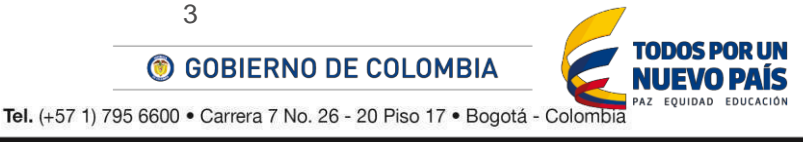

<u>HIIIIIIIII</u>

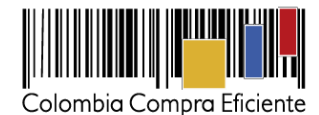

un evento de Cotización.

- (iii) Especificar en el formato de Solicitud de Cotización (i) la Categoría; (ii) los Productos y Servicios Microsoft requeridos; (iii) la Zona en la que requiere los Servicios Microsoft; y (iv) el pronóstico de consumo de la bolsa de recursos para los Productos por Demanda, en caso de requerir este tipo de Productos Microsoft.
- (iv) Usar la plantilla de Cotización que incluye los Proveedores de las Categorías 1, 2, 3 y 4 cuando la Entidad Compradora esté interesada en adquirir únicamente Productos Microsoft de estas Categorías.
- (v) Adjuntar a la Solicitud de Cotización de las Categorías 5, 6 y 7 el acto administrativo de creación o autorización que acredite que la Entidad Compradora es una secretaría de educación, institución educativa pública o institución de educación superior.
- (vi) Adjuntar a la Solicitud de Cotización de las Categorías 5 y 6 copia del contrato campus u OVS firmado por la Entidad Compradora para la adquisición de Productos y Servicios Microsoft.

#### <span id="page-3-0"></span>**B. Definir Requerimientos Técnicos de la Entidad Compradora**

Para la definición de los requisitos técnicos de la Entidad Compradora, Colombia Compra Eficiente recomienda a la Entidad Compradora tener un equipo técnico que cumpla las siguientes funciones:

- Conocer e identificar la estructura actual y las necesidades de licenciamiento Microsoft dela Entidad Compradora.
- Seleccionar las licencias requeridas por la Entidad.
- Definir la estructura de servicios complementarios requeridos.
- Preparar la información requerida para el anexo técnico en la hoja 2 delsimulador.
- Guardar el archivo del simulador y generar el archivo CSV.

A continuación, la Entidad Compradora debe descargar el archivo "Simulador para estructurar la Compra" en el [mini](https://www.colombiacompra.gov.co/tienda-virtual-del-estado-colombiano/tecnologia/microsoft-ii) sitio del AMP.

#### <span id="page-3-1"></span>**C. Simulador para estructurar la compra**

El simulador es un archivo en formato Excel donde la Entidad Compradora diligencia el código del Producto y/o Servicio Microsoft que requiere. Los códigos de cada uno de los Productos y Servicios Microsoft se encuentran en el Catálogo. La Entidad Compradora debe descargar el "Simulador para estructurar la compra" en el [mini](https://www.colombiacompra.gov.co/tienda-virtual-del-estado-colombiano/tecnologia/microsoft-ii) sitio del Acuerdo Marco.

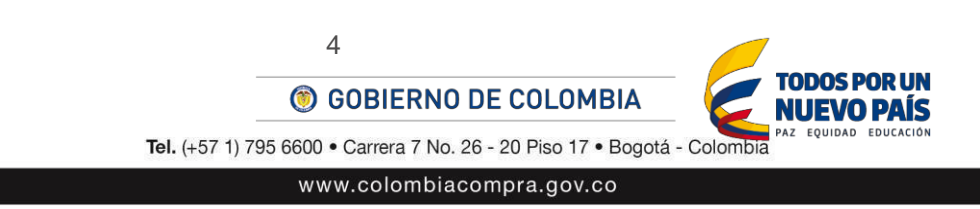

IIIIIIIIIII

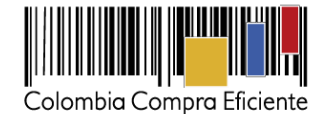

Nuolo x

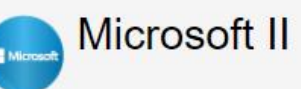

# Acuerdo Marco de Productos y<br>Servicios Microsoft

Número de proceso: LP-AMP-148-2017 Vigencia: De Octubre 2, 2017 hasta Octubre 2, 2019

El objeto del Acuerdo Marco es establecer: (i) las condiciones para la contratación de Productos Microsoft y la prestación de Servicios Microsoft al amparo del Acuerdo Marco por parte de los Proveedores; (ii) las condiciones en las cuales las Entidades Compradoras se vinculan al Acuerdo Marco y adquieren Productos y Servicios Microsoft; y (iii) las condiciones para el pago de Productos y Servicios Microsoft por parte de las Entidades Compradoras.

A través del Acuerdo Marco, las Entidades Estatales podrán adquirir Productos y Servicios Microsoft en siete (7) Categorías de la siguiente manera:

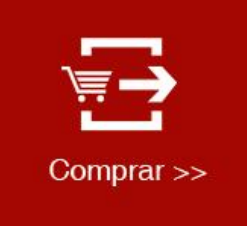

Descargue información de interés: ANS y Fichas técnicas de los Servicios Microsoft Ω Catálogo del Acuerdo Marco Ô Simulador para estructurar la compra O

 $\blacksquare$ ī  $\blacksquare$ 

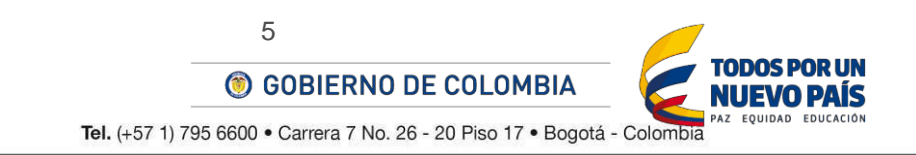

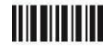

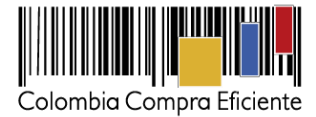

 $\pm$ 

• **Como diligenciar el simulador**

El procedimiento para diligenciar el simulador está compuesto de los siguientes pasos. El usuario debe habilitar (i) la edición del documento y (ii) el contenido, puesto que el simulador se apoya en macros para funcionar.

**Paso 1:** Diligenciar la información de la Entidad Compradora.

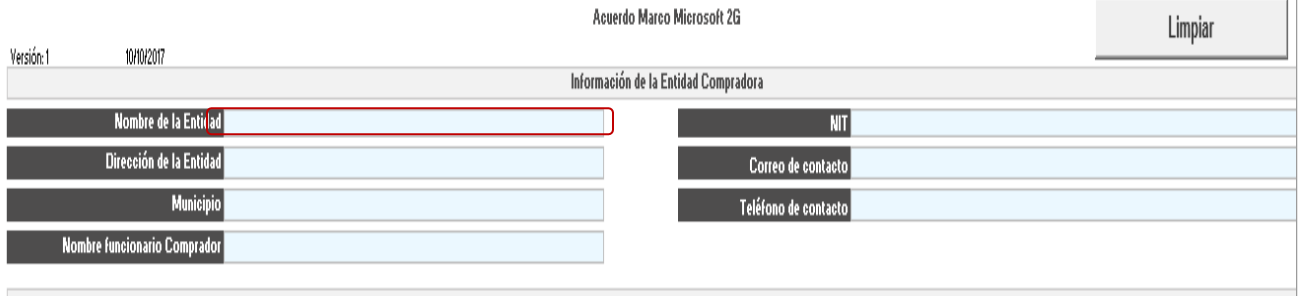

Paso 2: Seleccionar la Categoría donde requiera adquirir los Productos y Servicios Microsoft.

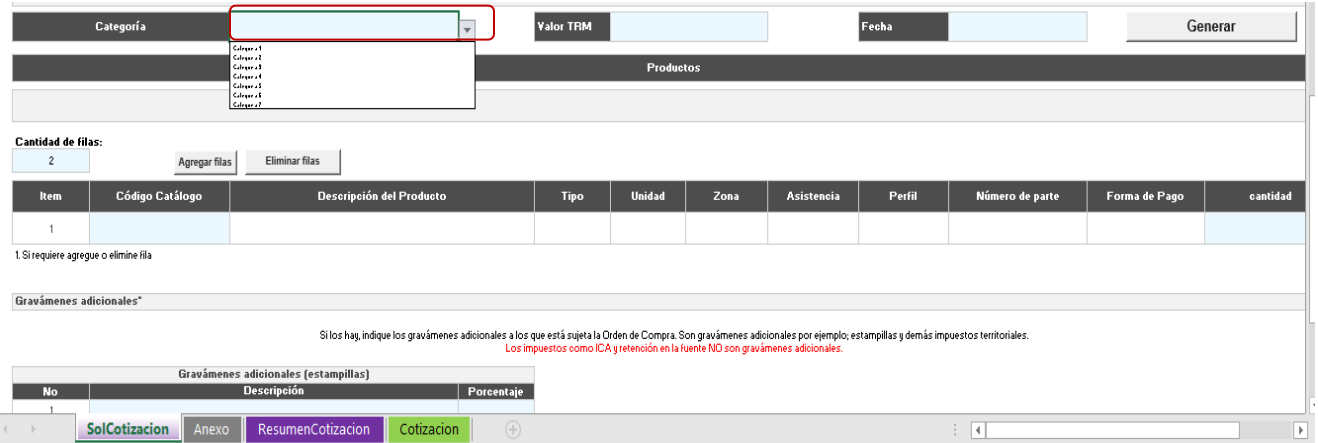

**Paso 3:** Incluir el valor de la TRM disponible en <http://www.banrep.gov.co/es/trm> o en la fuente de información que la sustituya. Para el cálculo del valor de la TRM, la Entidad Compradora debe tener en cuenta lo siguiente: (i) para Solicitudes de Cotización enviadas entre el primero y el 15 de cada mes, la TRM es la de cierre del último día del mes anterior; y (ii) para Solicitudes de Cotización enviadas entre el 16 y el último día de cada mes la TRM es la del cierre del día 15 del mismo mes.

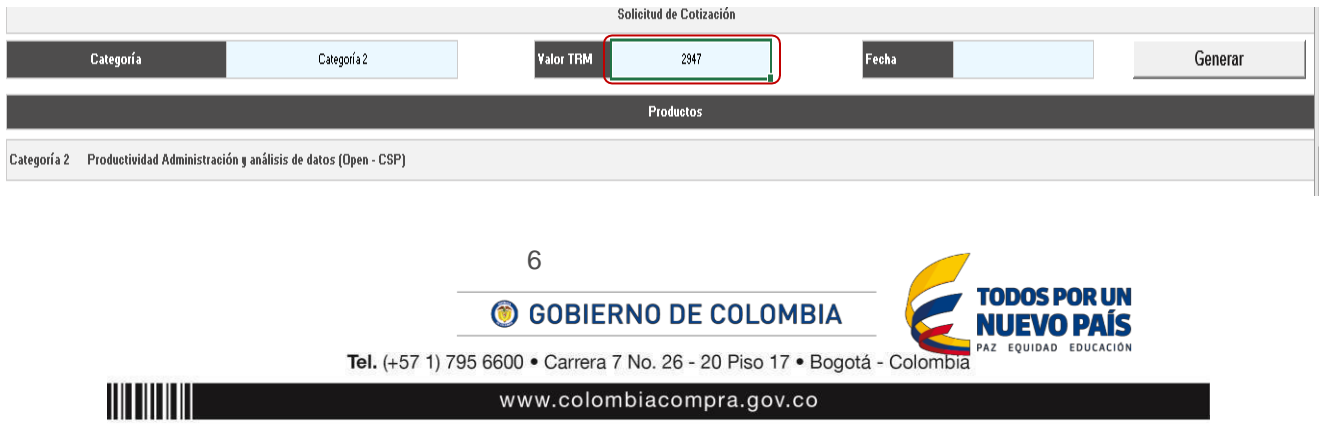

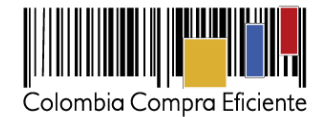

Paso 5: revisar el Catálogo para definir que Productos y Servicios Microsoft requiere en la Categoría seleccionada e identificar el "Código matriz Colombia Compra Eficiente" de cada uno de estos Productos y Servicios Microsoft.

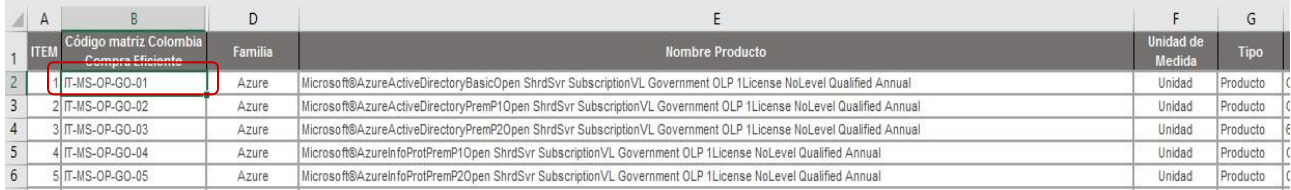

**Paso 6:** Digitar el código del Producto o Servicio Microsoft encontrado en el paso 5 en la casilla "Código Catálogo". Luego de esto, el simulador traerá automáticamente (i) descripción del producto; (ii) tipo; (iii) unidad; (iv) zona; (v) asistencia; (vi) perfil; (vii) número de parte; y (viii) forma de pago. Los numerales (iv), (v) y (vi) se habilitan solamente cuando la Entidad Compradora solicita Servicios Microsoft.

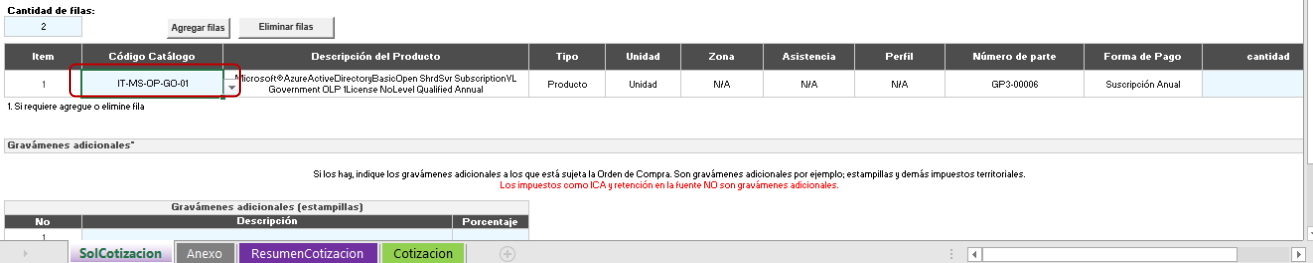

Paso 7: Escribir la cantidad de Productos o Servicios Microsoft que requiere para el código digitado en el paso anterior.

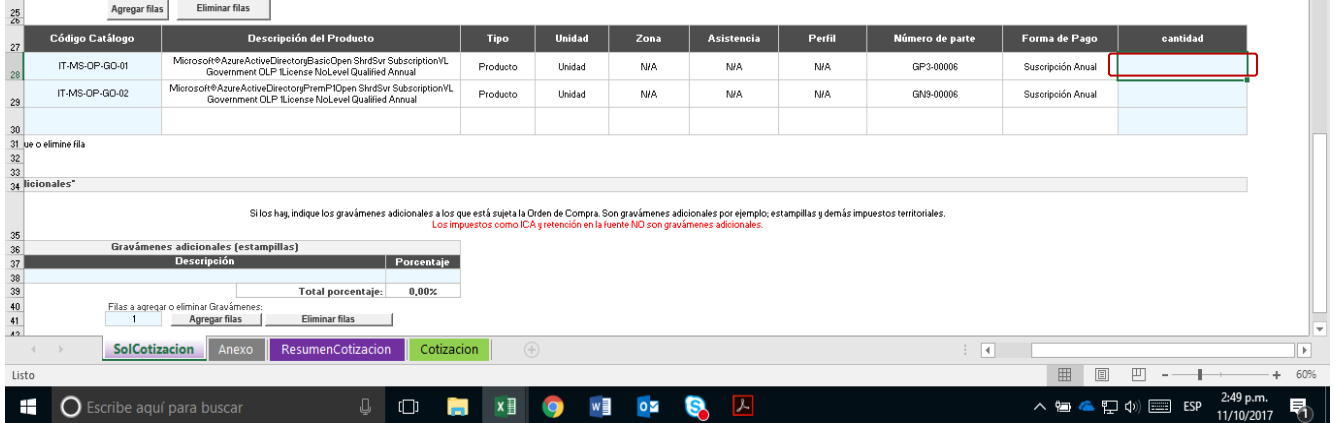

**Paso 8:** Agregar las filas necesarias haciendo clic en el botón "agregar filas". La Entidad Compradora debe agregar una fila para cada Producto o Servicio Microsoft que requiera para la Categoría.

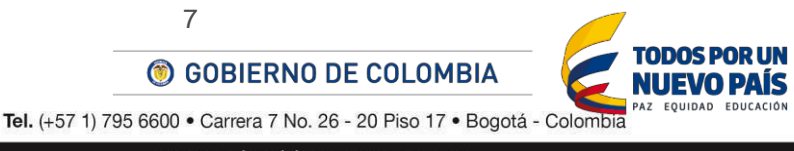

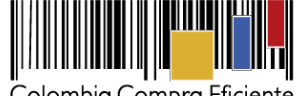

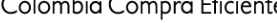

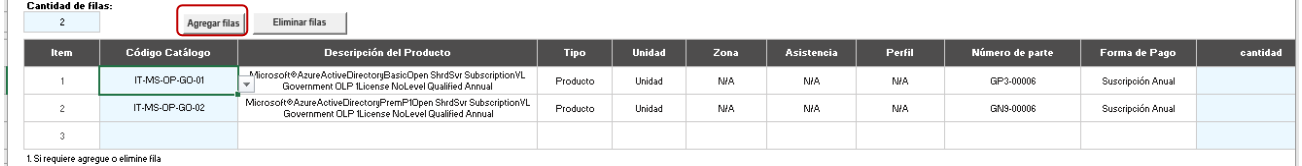

**Paso 9:** Incluir en la Solicitud de Cotización el porcentaje y forma de cálculo de los gravámenes (estampillas) distintos a los impuestos nacionales a los que están sujetos los Procesos de Contratación de la Entidad Compradora.

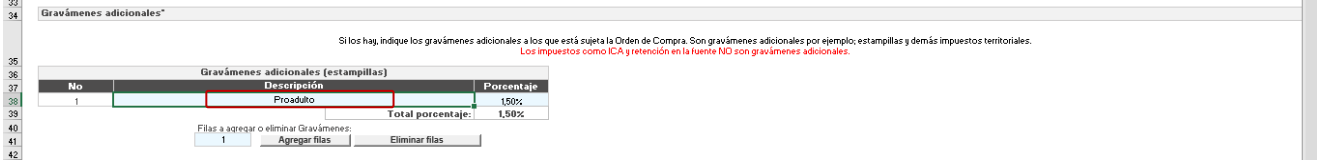

**Paso 10:** Agregar las filas necesarias haciendo clic en el botón "agregar filas" para incluir otro(s) gravámenes (estampillas).

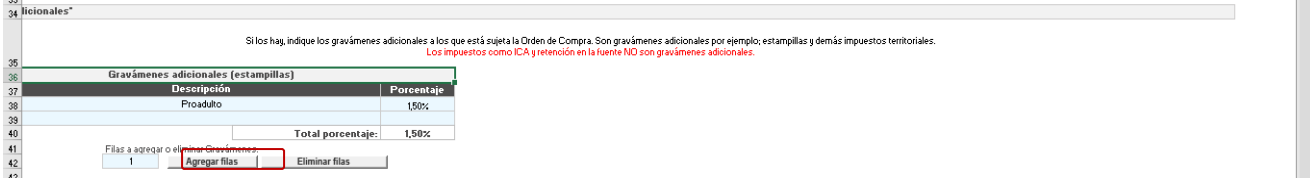

**Paso 11:** Hacer clic en "generar". Esta acción genera la pestaña del resumen de la cotización, que contiene la menor suma de precios techo, correspondientes a los Productos y Servicios Microsoft solicitados por la Entidad Compradora.

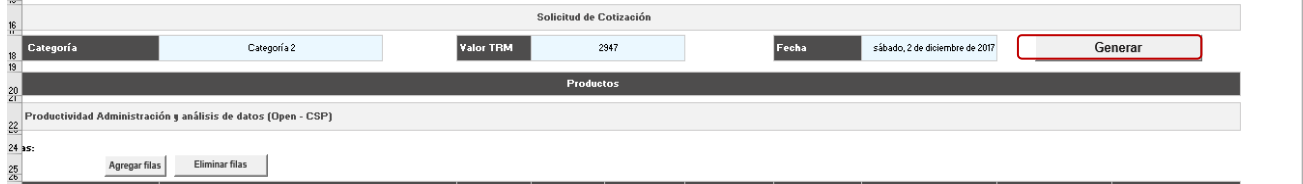

Paso 12: Hacer clic en "generar CSV".

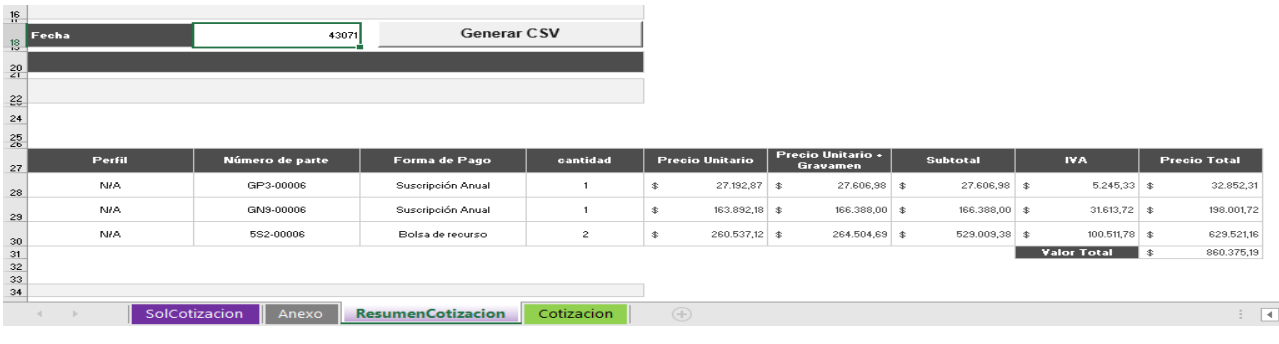

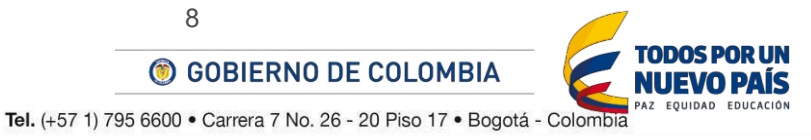

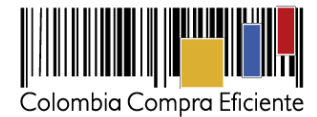

#### <span id="page-8-0"></span>**D. Cómo realizar la Solicitud de Cotización**

П

**Paso 1:** Para solicitar una cotización ingrese a la pestaña "cotización" ubicada en el menú superior, haga clic en "Crear un evento".

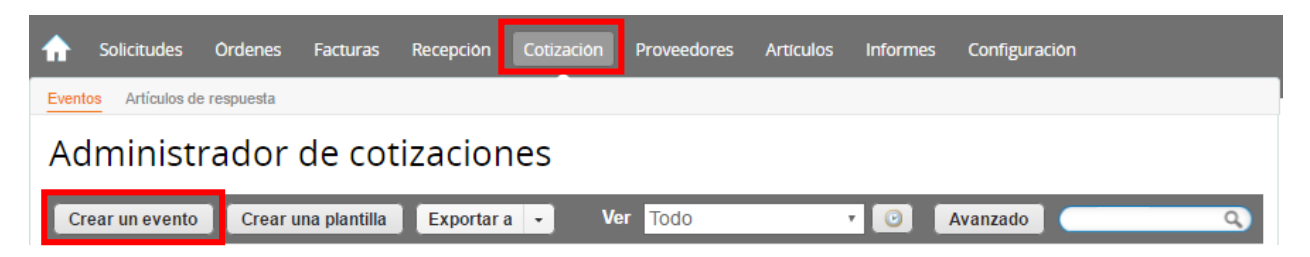

**Paso 2:** Los Productos y Servicios Microsoft se encuentran en plantillas diferentes de acuerdo con la Categoría. Para crear el Evento de Cotización digite el número de plantilla y haga clic en el botón "crear". El número de plantilla para la **Categoría 1** es **43902**, para la **Categoría 2** es **44244**, para la **Categoría 3** es **44245**, para la **Categoría 4** es **44247**, para la **Categoría 5** es **44248**, para la **Categoría 6** es **44249,** para la **Categoría 7** es **44250** y para la **Categoría 8** es **45338**. La Entidad Compradora debe realizar una Solicitud de Cotización para cadauna de las Categorías que requiera Productos y Servicios Microsoft.

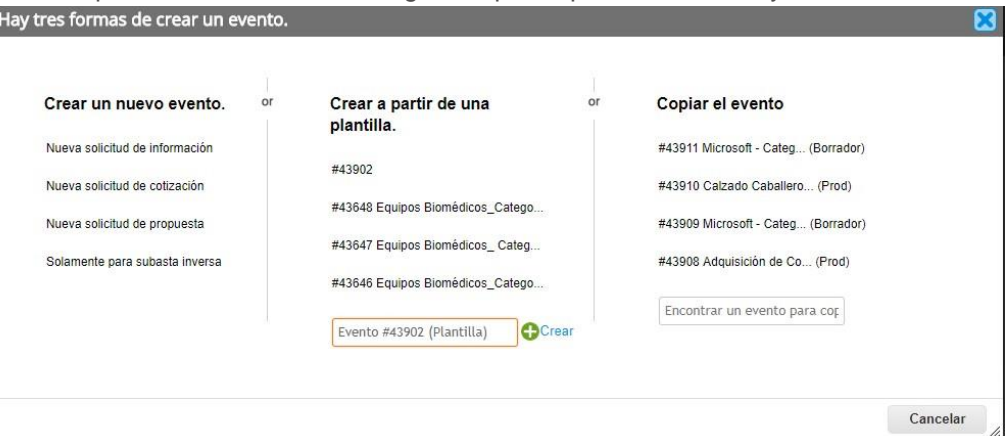

Al crear la Solicitud de Cotización, el sistema arroja un consecutivo que la Entidad Compradora debe tener en cuenta para identificar su proceso.

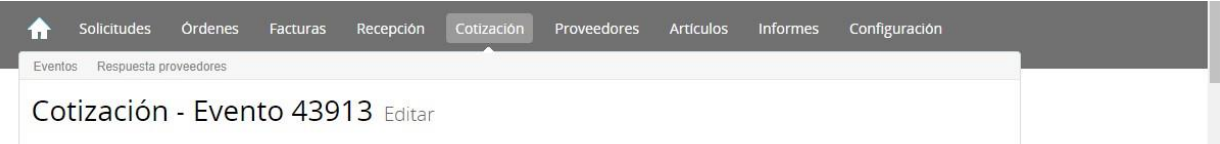

La Entidad Compradora debe diligenciar únicamente los siguientes campos en la Solicitud de Cotización, los demás están predefinidos y no deben ser modificados:

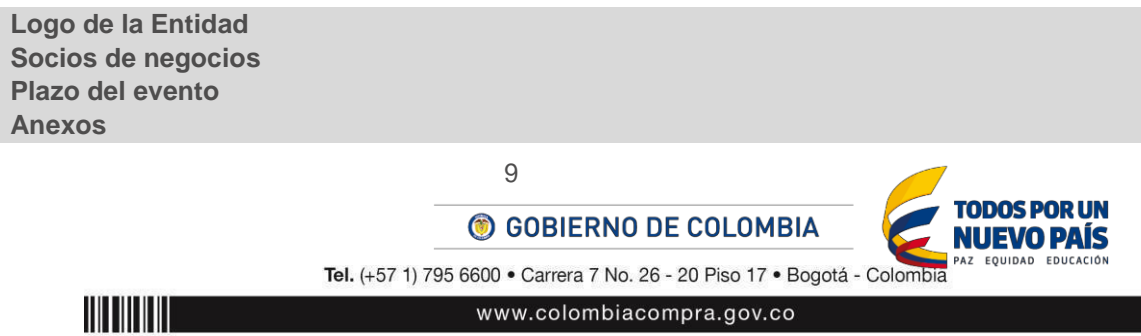

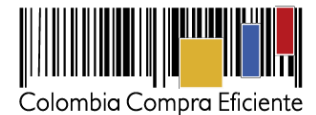

**Paso 3:** Adjuntar el logo de la Entidad Compradora en alta resolución

Este logo será usado para la Orden de Compra.

**Paso 4:** Socios del negocio

Es posible incluir como "observador del evento" a un usuario de la Entidad Compradora, estos usuarios deben estar activos dentro de la Tienda Virtual.

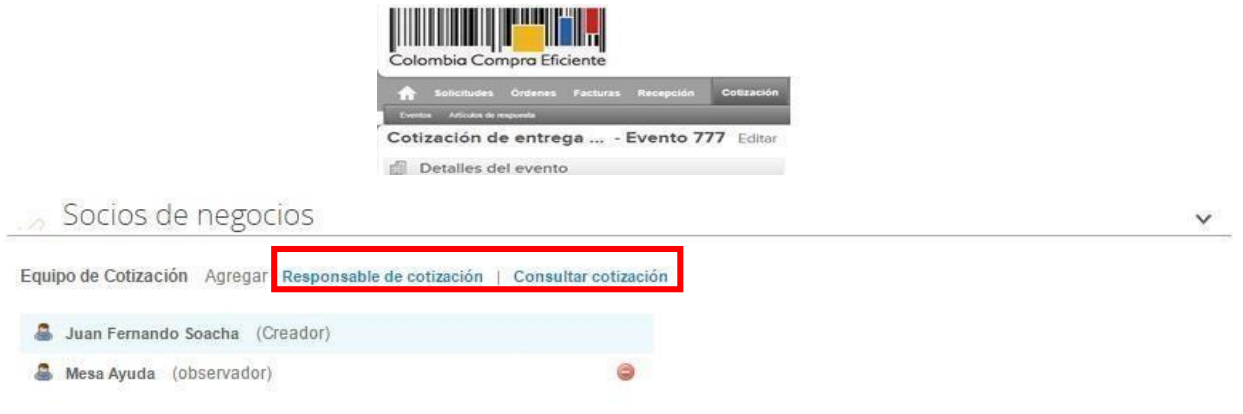

**Paso 5:** Plazo del evento

Este plazo empieza a contarse a partir del día hábil siguiente al inicio de la Solicitud de Cotización y termina a las 5:00 pm del día de finalización del evento de cotización definido por la Entidad Compradora.

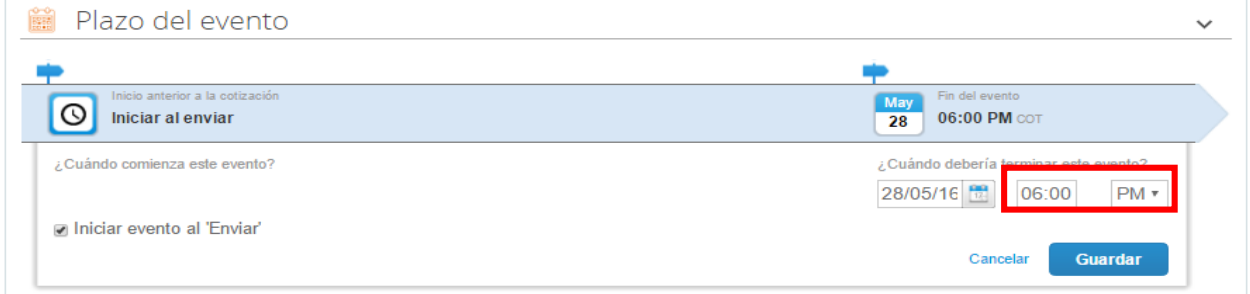

#### **Paso 6: Cargar el archivo de Formato de Solicitud de Cotización**

Luego de diligenciar el simulador para estructurar la compra, la Entidad Compradora debe adjuntar el archivo del simulador en formato Excel en la sección de "Anexos" en la Plantilla de cotización.

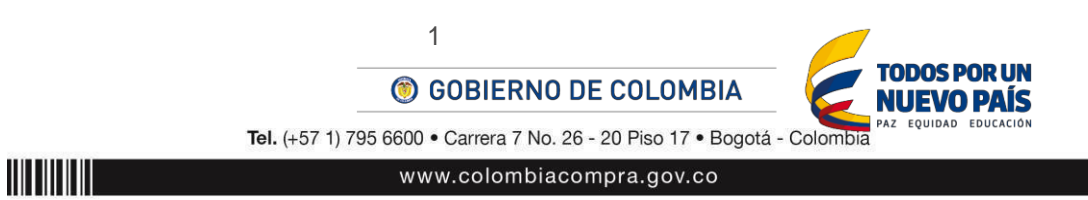

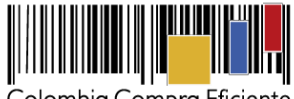

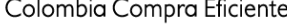

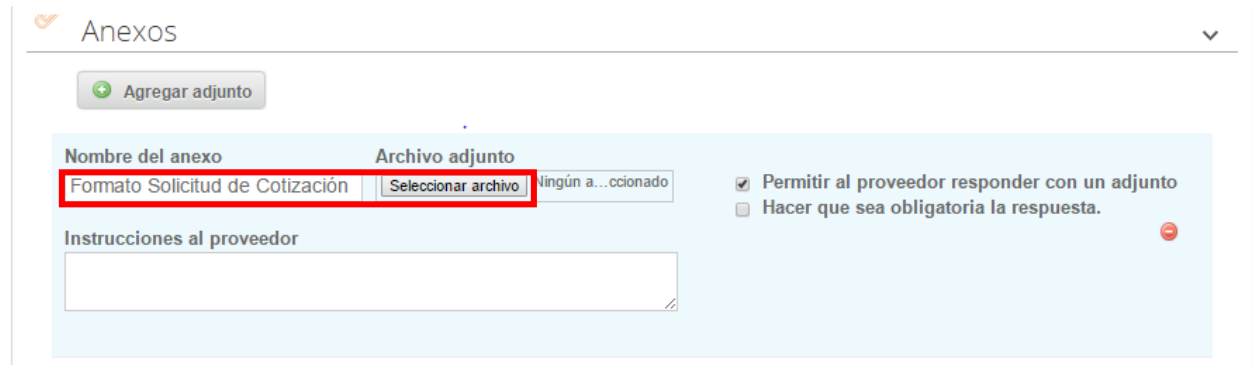

**Nota:** El archivo puede ser Renombrado por el Usuario.

#### **Paso 7: Artículos y lotes: carga de los ítems o componentes del servicio requerido**

Una vez cargado el simulador la Entidad Compradora debe cargar los componentes o "ítems" del servicio requerido utilizando el archivo CSV que género en los pasos de la cotización. Para la carga la Entidad Compradora debe ubicarse en la sección "Artículos y lotes" y luego en el botón "Agregar nuevo" seleccionar la opción "Agregar desde CSV".

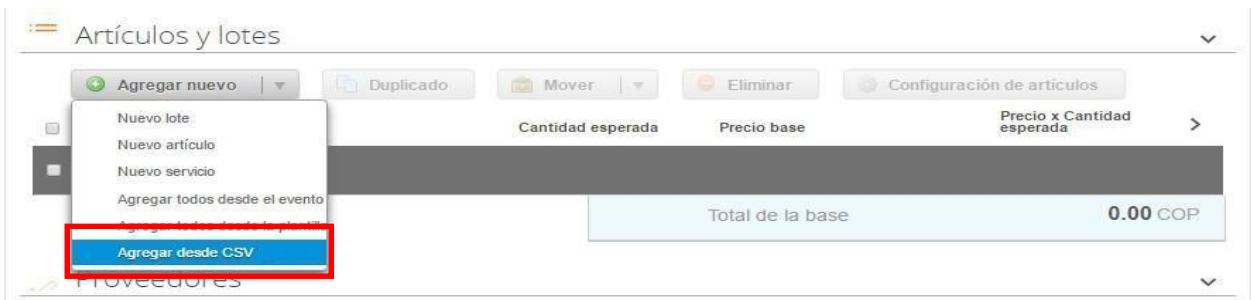

Una vez seleccionada esta opción, la plataforma desplegará la siguiente ventana:

En el botón "Seleccionar archivo" la entidad debe seleccionar el archivo CSV y luego oprimir el botón "Comenzar carga". Una vez hecho esto, la plataforma desplegará la siguiente ventana:

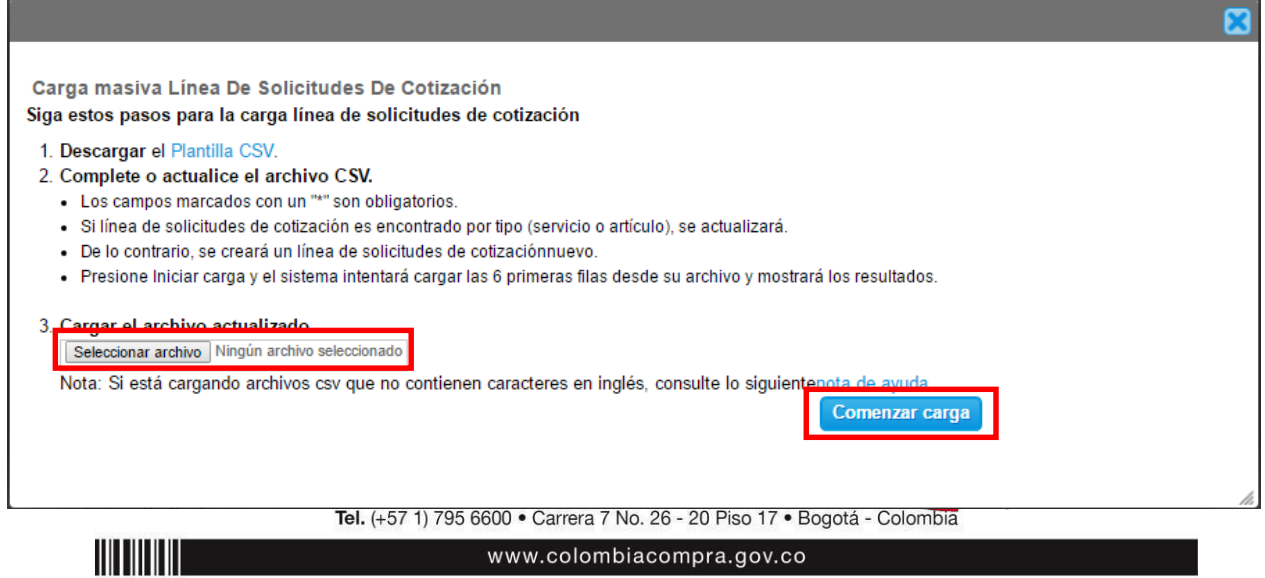

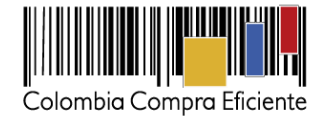

En esta ventana la entidad debe oprimir el botón "Finalizar carga". Luego debe esperar 1 o 2 minutos, tiempo después del cual debe visualizar el siguiente mensaje:

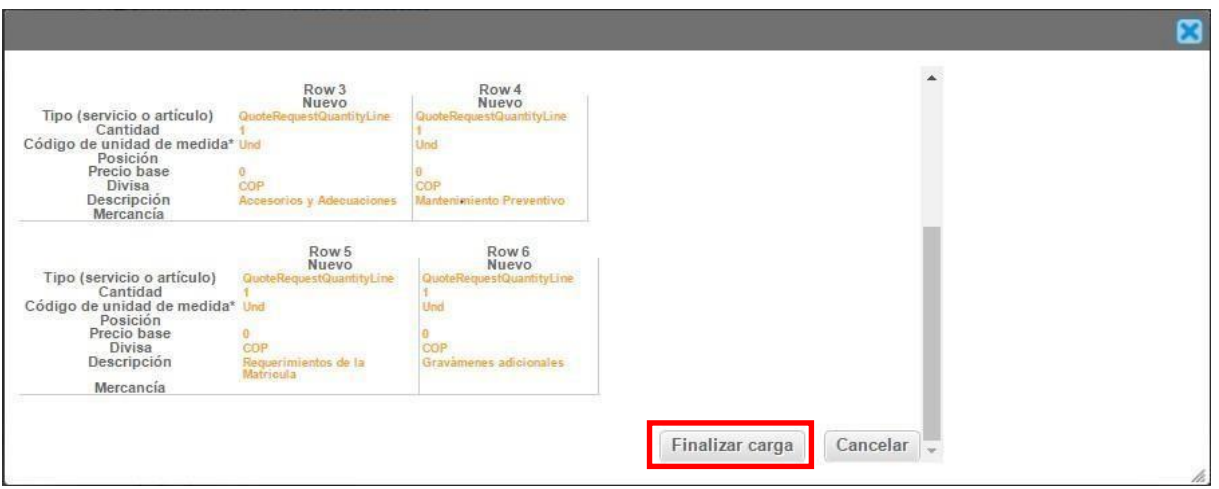

La entidad debe oprimir el botón "Listo".

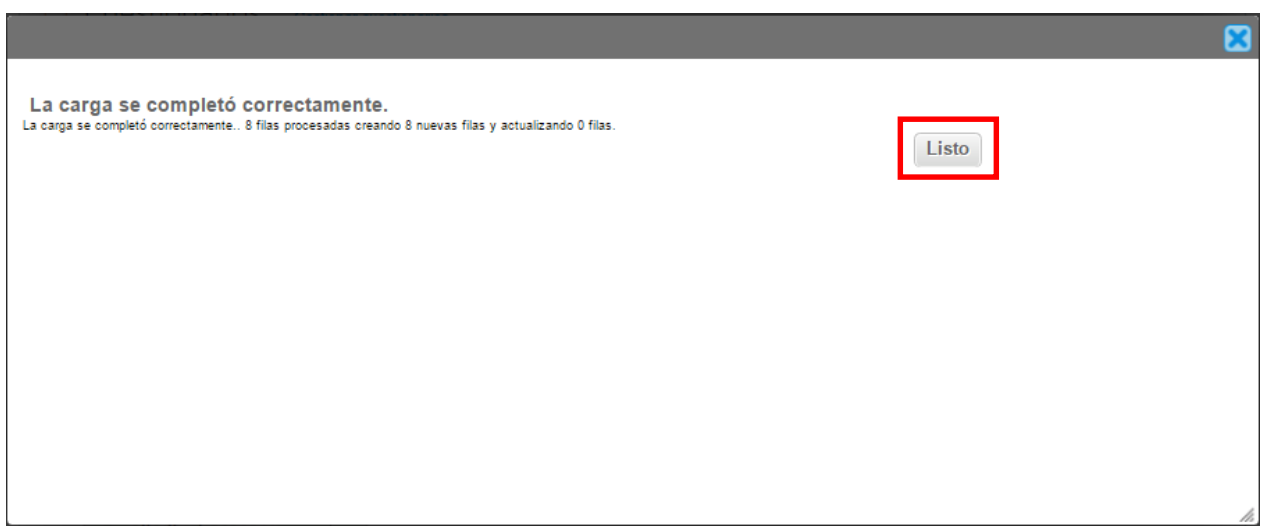

Una vez terminado este proceso los ítems o componentes del servicio deben aparecer en la plantilla de cotización. La entidad debe verificar que los componentes, cantidades y vigencia corresponden a los requeridos en su Solicitud de Cotización.

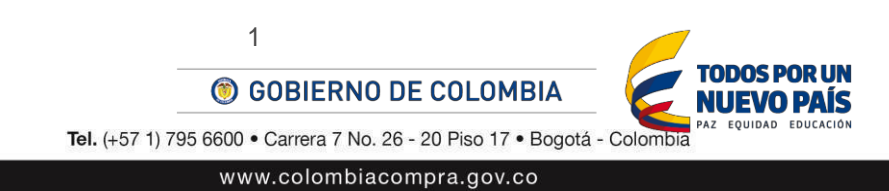

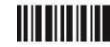

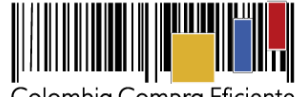

Colombia Compra Eficiente

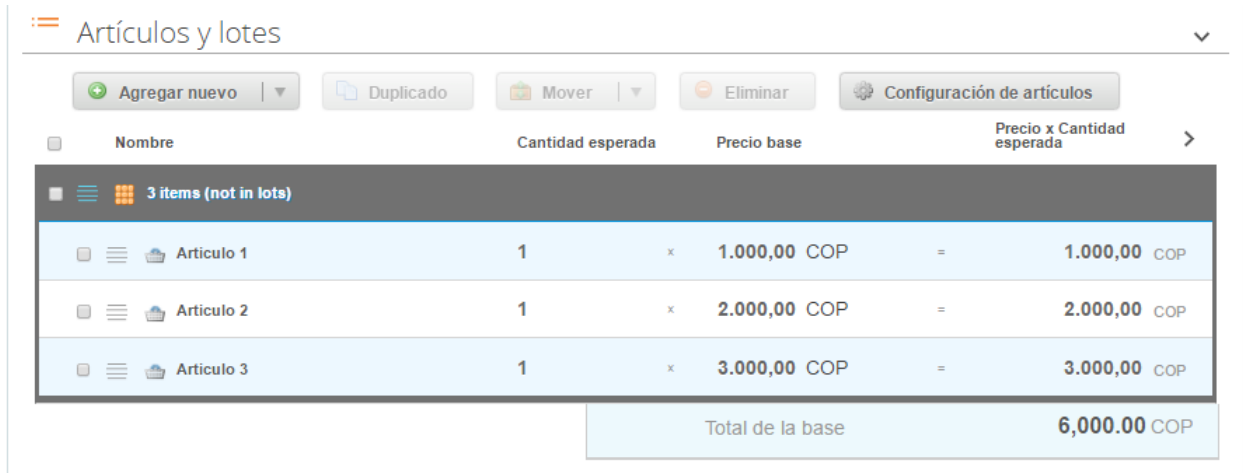

#### <span id="page-12-0"></span>**E. Mensajes**

Es posible que la Entidad Compradora sea consultada por los Proveedores acerca de la Solicitud de Cotización. La recepción de las consultas se hará a través de la funcionalidad "Mensajes" y será notificada por correo electrónico. La Entidad Compradora debe enviar la respuesta a través de "Mensajes" a todos los Proveedores, sin importar el remitente original. Es importante que toda la comunicación del evento de cotización se realice únicamente a través de la opción de "Mensajes" de la Tienda Virtual, cualquier comunicación por fuera la Tienda Virtual no es válida.

En el caso que una Entidad Compradora requiera de una anulación o retracto del proceso de cotización debe manifestarlo a través de la casilla mensajes justificando el porqué de la situación.

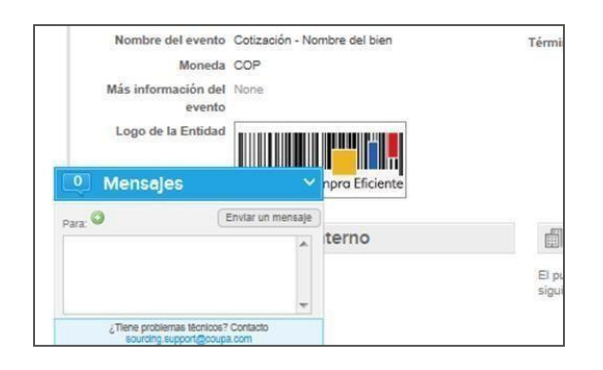

#### <span id="page-12-1"></span>**F. Finalizar evento de cotización**

La Entidad Compradora puede concluir el evento antes del plazo estipulado en el acuerdo marco, solamente si se cumplen las dos siguientes condiciones:

- (i) Todos los Proveedores han enviado cotización, y
- (ii) La Entidad Compradora ha enviado mensaje a todos los Proveedores a través de la Tienda Virtual, solicitando confirmación de que estas cotizaciones son definitivas, y ha recibido respuesta positiva de todos los Proveedores.

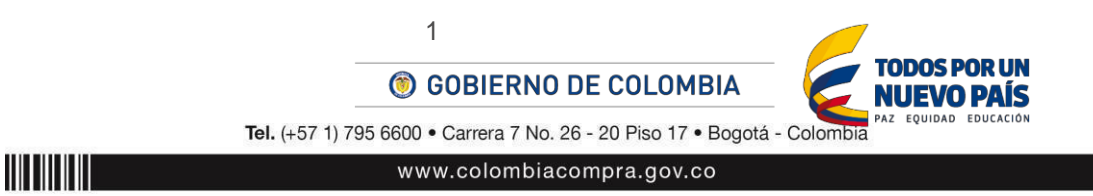

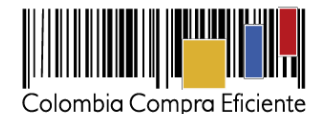

Una vez finalizado el evento de cotización, la Entidad Compradora puede ver las cotizaciones recibidas para analizarlas y compararlas. Recuerde que una vez finalizado el proceso de cotización es obligatorio continuar en los términos establecidos en el Acuerdo Marco hasta la adjudicación del mismo.

#### <span id="page-13-0"></span>**G. Análisis de las cotizaciones de losProveedores**

Una vez recibidas las cotizaciones, la Entidad Compradora debe analizarlas y compararlas. La Entidad Compradora puede consultar las cotizaciones en su correo electrónico o a través de la Tienda Virtual del Estado en el menú superior en la pestaña de "cotización". Debe hacer clic en la Solicitud de Cotización correspondiente, luego en la pestaña "Respuestas" y finalmente, en el nombre de cada respuesta para ver el valor total de la cotización y sus archivos adjuntos. Adicionalmente, el usuario puede "Exportar todas las respuestas" para generar un archivo en Excel con las mismas.

#### <span id="page-13-1"></span>**H. Aclaraciones al evento de cotización**

El éxito de la Tienda Virtual del Estado Colombiano depende en buena medida de la confianza de los Proveedores y las Entidades Compradoras en la plataforma y en los instrumentos de agregación de demanda. En consecuencia, las Entidades Compradoras deben ser responsables en de sus actuaciones en la Tienda Virtual del Estado Colombiano y elaborar las solicitudes de Cotización de forma responsable y diligente.

Después de revisadas las cotizaciones, la Entidad Compradora establece cuál es la de menor precio. En caso de tener dudas sobre su contenido, tiene la posibilidad de solicitar aclaración por medio del correo electrónico al Proveedor o Proveedores, como cuando la cotización no abarque todos los ítems o abarque ítems adicionales a los que la Entidad Compradora solicitó cotizar.

En caso de presentarse inconsistencias de la cotización entre los valores del Excel y los de la Tienda Virtual del Estado Colombiano prevalece la Cotización presentada en esta última, en ese sentido la Entidad Compradora debe solicitar al Proveedor ajustar los valores del Excel de acuerdo a los valores de la Cotización presentados en la plataforma.

El Proveedor en la aclaración debe referirse exclusivamente a los ítems sobre los cuales la Entidad Compradora haya manifestado la duda y ser consiente que en ningún caso su aclaración puede representar mejora de los precios cotizados.

Cuando el Proveedor no responde la aclaración en el tiempo que establece la Entidad Compradora en el correo electrónico o mejora la Cotización, la Entidad Compradora debe notificar a Colombia Compra Eficiente para definir el procedimiento que deben adelantar.

La Entidad Comprador puede consultar el correo de los Proveedores en el Evento de Cotización:

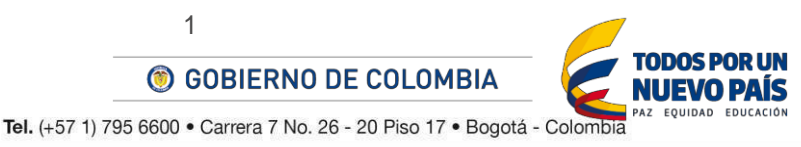

**THEFT IT IS** 

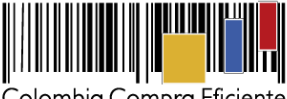

Colombia Compra Eficiente

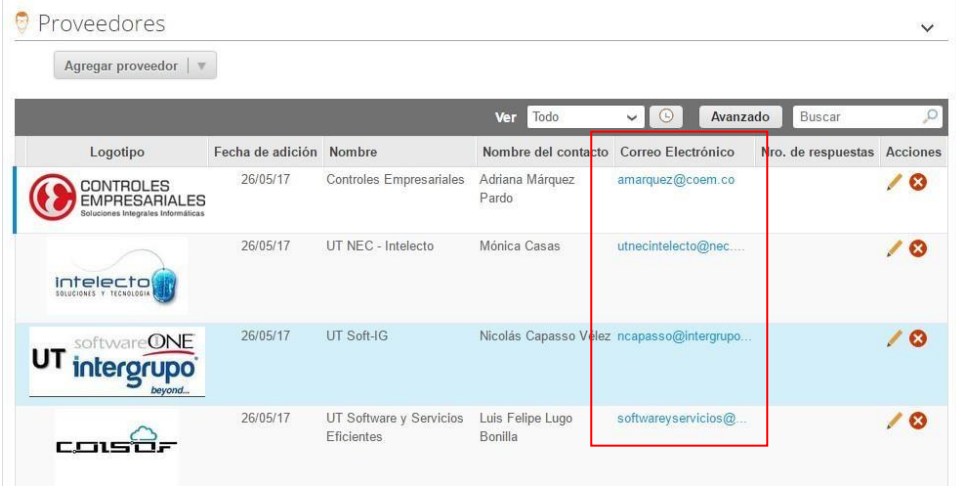

## <span id="page-14-0"></span>**I. Selección del Proveedor**

La Entidad Compradora debe elegir la Cotización que cumpla con las características solicitadas, y que haya ofrecido el menor precio relacionado en la Solicitud de Cotización y agregarla al "Carrito". Para agregar la Cotización al "Carrito" debe hacer clic sobre el nombre de la respuesta del Proveedor elegido, luego en "Adjudicar todos los artículos".

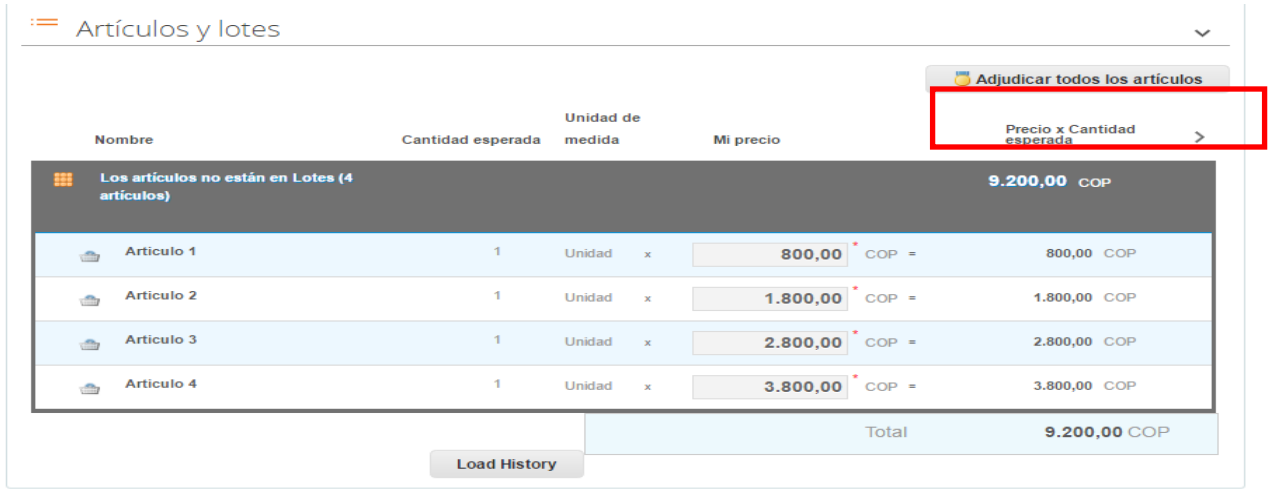

Y finalmente en "Acciones" la Entidad Compradora debe seleccionar "Agregar a una nueva solicitud".

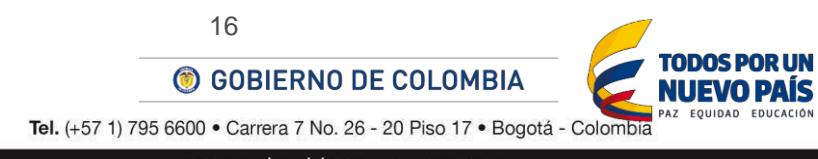

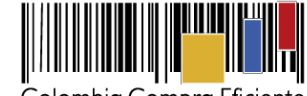

Colombia Compra Eficiente

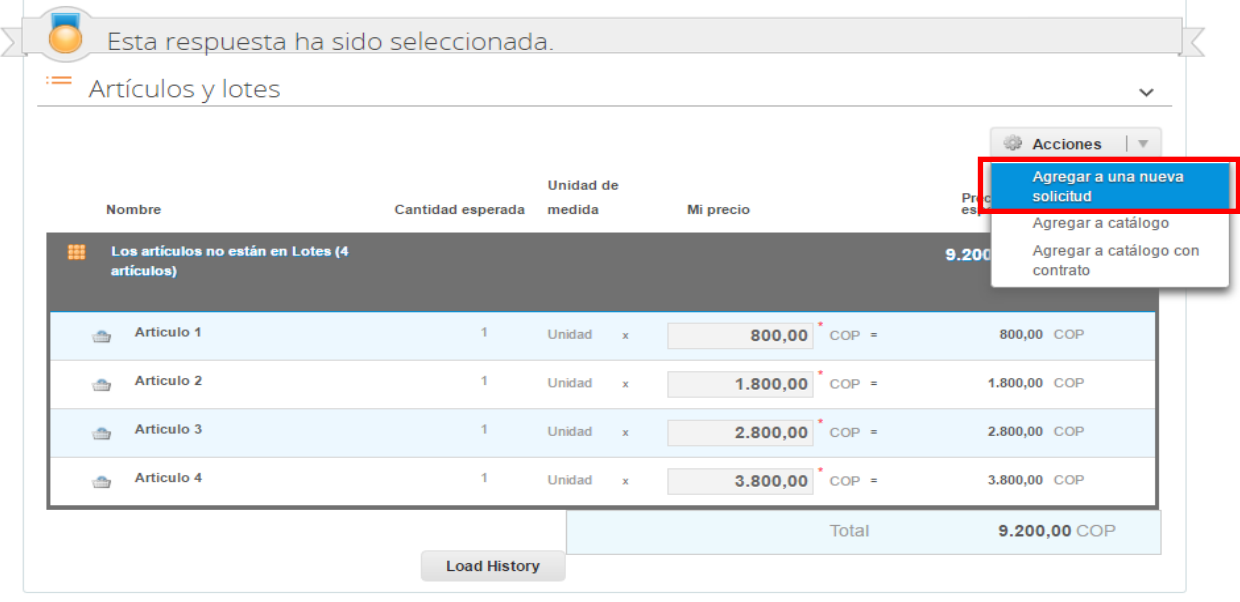

#### <span id="page-15-0"></span>**J. Cancelar el Evento de Cotización**

Toda solicitud de cotización es el inicio de la Operación Secundaria de los Acuerdos Marco de Precios en los que hay lugar a ella. La Entidad Estatal está obligada a planear la forma como ejecuta su presupuesto y, en consecuencia, cuando hace una solicitud de cotización es porque requiere satisfacer una necesidad que el Acuerdo Marco de Precios suple.

Las Entidades Compradoras son responsables de sus actuaciones en la Tienda Virtual del Estado Colombiano, por lo cual los errores en las solicitudes de cotización deben ser ajustados a través de la herramienta de edición del evento.

Las solicitudes de cotización implican responsabilidad de quien las efectúa, en caso de que la Entidad Compradora requiera cancelar la Solicitud de Cotización deben tener en cuenta el momento en el que se vaya a realizar, si es durante el plazo de cotización pueden realizarlo justificando el motivo a través del chat de la Tienda Virtual del Estado Colombiano, si por el contrario la cancelación se produce después del tiempo establecido para las cotizaciones, la Entidad Compradora debe cancelarlo y lo puede justificar a través de acto administrativo informando a todos los Proveedores el motivo de la cancelación. Para cualquiera de los dos momentos, en caso de que la Entidad Compradora hubiere recibido cotizaciones dentro del plazo previsto en el Instrumento de Agregación, la Entidad Compradora deberá sustentar la razón por la cual debe cancelar el evento y desestimar las Cotizaciones recibidas. Las Entidades compradoras serán responsables directas por la cancelación de los eventos independientemente de que estén debidamente justificadas ya que una cotización no obliga a la Entidad Estatal a colocar una Orden de Compra, pero no hacerlo muestra deficiencias en suplaneación.

Colombia Compra Eficiente recuerda que el éxito de la Tienda Virtual del Estado Colombiano depende en buena medida de la confianza de los Proveedores y las Entidades Compradoras en la plataforma y en los instrumentos de agregación de demanda. En consecuencia, las Entidades Compradoras deben ser responsables de sus actuaciones en la Tienda Virtual del Estado Colombiano y elaborar las solicitudes de cotización de forma responsable y diligente. Adicionalmente, las Entidades Compradoras deben responder las solicitudes de aclaración formuladas por los Proveedores en la Tienda Virtual del Estado

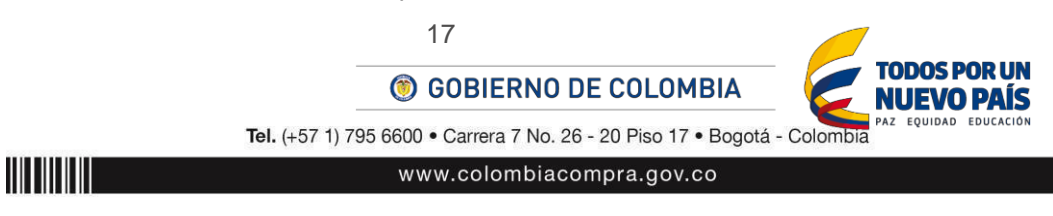

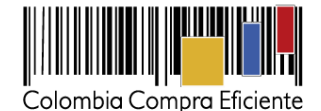

Colombiano. En caso de que dichas aclaraciones modifiquen los bienes y servicios que están cotizando, la Entidad Compradora debe modificar, editando la Solicitud de Cotización.

Otro aspecto que es importante aclarar es el uso de las palabras: vinculante y obligatorio. Sí es vinculante el Evento de Cotización pues los Proveedores están obligados a responder dichos eventos en los términos que imponen el Instrumento de Agregación. Sin embargo, no es obligatorio colocar la Orden de Compra pues la Entidad Compradora podrá cancelar la Solicitud de Cotización en observancia de lo anteriormente expuesto.

## <span id="page-16-0"></span>**IV. Solicitud de Compra**

Este capítulo lo encontrará en la [Guía General de los Acuerdos Marco.](http://www.colombiacompra.gov.co/sites/cce_public/files/cce_tvec/cce_guia_general_de_los_acuerdos_marco.pdf)

## <span id="page-16-1"></span>**V. Orden de Compra**

Este capítulo lo encontrará en la [Guía General de los Acuerdos Marco.](http://www.colombiacompra.gov.co/sites/cce_public/files/cce_tvec/cce_guia_general_de_los_acuerdos_marco.pdf)

## <span id="page-16-2"></span>**VI. Facturación y Pago**

La Entidad Compradora debe aprobar la factura y efectuar el pago al Proveedor dentro de los 30 días calendario siguiente a la presentación de la factura de acuerdo con lo establecido en el Acuerdo Marco.

El usuario comprador de la Entidad Compradora puede consultar las facturas enviadas por el Proveedor a través de la Tienda Virtual del Estado Colombiano ingresando a "Facturas" en el menú superior, o consultando las solicitudes de aprobación de facturas en "Tareas Pendientes". La recepción de las facturas también es notificada por correo electrónico.

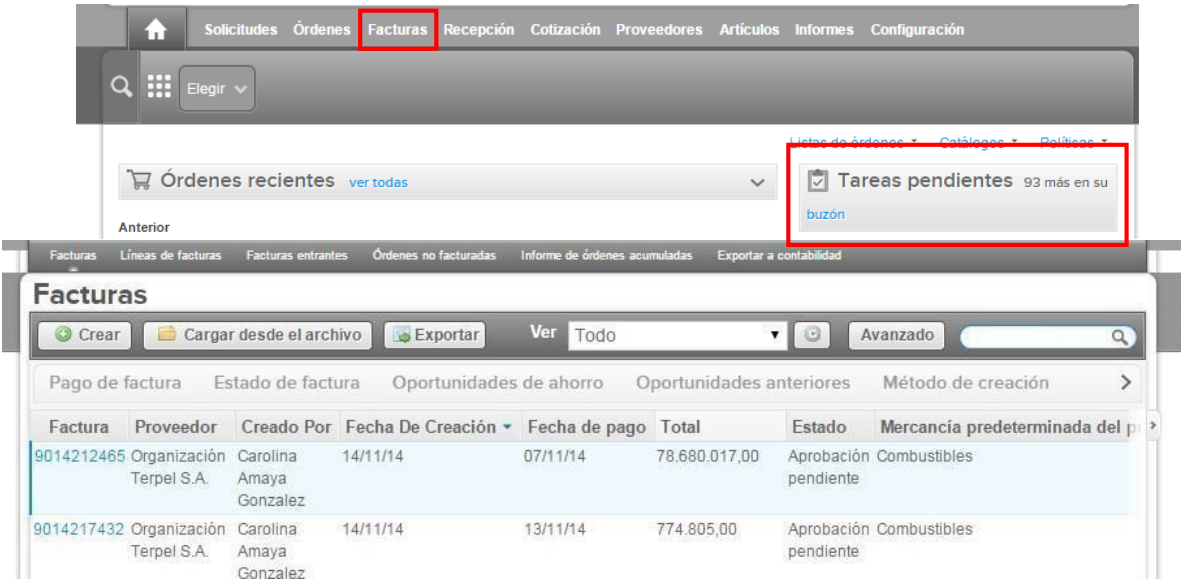

La Entidad Compradora puede consultar la información de contacto y la cuenta del Proveedor en "Proveedores", en el menú superior.

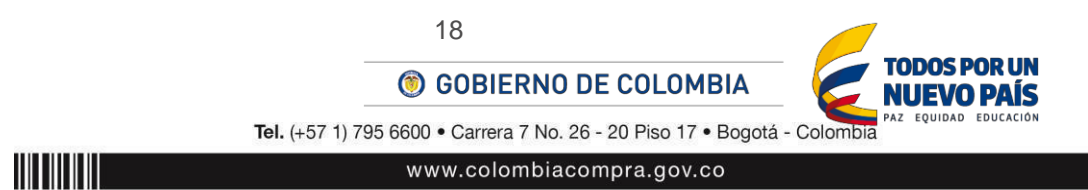

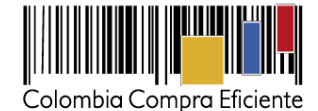

# <span id="page-17-0"></span>**VII. Publicación de documentos adicionales en las Órdenes de Compra**

Este capítulo lo encontrará en la [Guía General de los Acuerdos Marco.](http://www.colombiacompra.gov.co/sites/cce_public/files/cce_tvec/cce_guia_general_de_los_acuerdos_marco.pdf)

# <span id="page-17-1"></span>**(i) Modificaciones, aclaraciones, terminaciones o liquidaciones de las Órdenes de Compra**

Las modificaciones, adiciones o terminación de la Orden de Compra son la modificación, adición o terminación de un contrato y la Entidad Compradora debe estar consciente de los efectos legales, económicos, disciplinarios y fiscales de cualquiera de estas. Las Entidades Compradoras pueden modificar o adicionar el valor y la fecha de vencimiento de una Orden de Compra, acordar la terminación anticipada o aclarar datos de la Orden de Compra.

Para el efecto, antes de la fecha de vencimiento de la Orden de Compra la Entidad Compradora debe llegar a un acuerdo con el Proveedor y seguir los siguientes pasos para publicar elcambio:

- **(ii)** Descargue el formato de modificación, aclaración, cancelación o liquidación de Orden de Compra ([haciendo clic aquí](http://www.colombiacompra.gov.co/solicitud-modificacion-orden-de-compra-entidad)) y siga las instrucciones anexas en el formato para su diligenciamiento. Este documento lo debe firmar el ordenador del gasto de la entidad y en los casos en que se requiera el Proveedor. La modificación, aclaración o cancelación de la Orden de Compra se entiende realizada cuando las partes la firman.
- **(iii)** Solicite el link de acceso al formulario de publicación ([haciendo clic aquí](http://www.colombiacompra.gov.co/solicitud-modificacion-orden-de-compra-entidad)). Para ello debe diligenciar el nombre de la entidad y el número de identidad del usuario de la TVEC y al dar clic en aceptar le llegará el acceso al correo electrónico del usuario.
- **(iv)** Publique el cambio de la Orden de Compra ingresando al link que aparece en el correo electrónico. Diligencie los datos de la Orden de Compra y adjunte los documentos solicitados.

#### **Nota:**

Las órdenes de compra son contratos estatales en los términos del artículo 32 de la Ley 80 de 1993, debido a que son actos jurídicos generadores de obligaciones, que constan por escrito.

Por lo anterior, las Órdenes de Compra de tracto sucesivo, aquellas cuya ejecución o cumplimiento se prolongue en el tiempo, deben ser objeto de liquidación (artículo 60 de la Ley 80 de 1993), por el contrario, las Órdenes de Compra que no cumplan con esta condición y que solo tengan una entrega, no deben ser liquidadas.

La liquidación es un procedimiento a partir del cual el contrato finaliza, y mediante el cual las partes del contrato, o eventualmente un juez, se pronuncian sobre la ejecución de las prestaciones, y sobre las circunstancias presentadas durante la ejecución del objeto contractual.

La liquidación de una Orden de Compra respecto de la cual no se ejecutó la totalidad del valor y la posterior liberación del compromiso presupuestal, debe hacerse de la misma manera que cualquier otro contrato, esto es, de acuerdo con las normas presupuestales para tal efecto y los procedimientos internos definidos

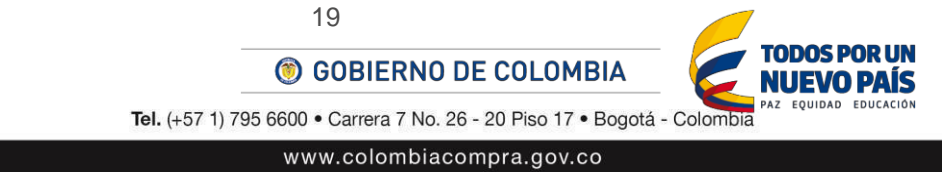

**TITTIITTIIT** 

por la Entidad Estatal.

Independientemente de que aplique o no la liquidación para las Órdenes de Compra, todas deben ser cerradas en la Tienda Virtual del Estado Colombiano, por lo anterior, la Entidad Compradora debe diligenciar el formato de modificación, aclaración, terminación o liquidación de Orden de Compra una vez ejecutada la Orden de Compra, y enviarlo junto con el formato adicional que diligencie la Entidad Compradora (este formato solo aplica para las Órdenes de Compra que deben ser liquidadas) a Colombia Compra Eficiente, para que esta pueda dejar cerrada y liquidada la Orden de Compra en la Tienda Virtual del Estado Colombiano.

Tenga en cuenta que para poder liquidar la Orden de Compra no puede haber facturas en estado (i) "pendiente de aprobación", (ii) "rechazada" o (iii) "en borrador" en la Tienda Virtual del Estado Colombiano. Si hay alguna factura de la Orden de Compra en alguno de esos estados, la Entidad debe realizar el siguiente procedimiento según corresponda:

- (i) Pendiente de aprobación: aprobar o rechazar la factura.
- (ii) Rechazada: registrar el caso a través del formulario de soporte [\(www.colombiacompra.gov.co/soporte, e](http://www.colombiacompra.gov.co/soporte)n la opción "Crear caso - soporte Técnico"), adjuntando un documento de solicitud de anulación firmado por el Supervisor de la Orden de Compra. Documento en el cual debe indicar el número de la Orden de Compra y los números de las facturas en estado rechazado que deben ser anuladas.
- (iii) Borrador: solicitar al Proveedor que elimine la factura.

Solo cuando la Entidad esté segura de que todas las facturas de la Orden de Compra estén aprobadas o anuladas, debe enviar a Colombia Compra Eficiente el formato para publicar la liquidación en la Tienda Virtual del Estado Colombiano.

En los casos en los que aplique la liquidación la Entidad Compradora debe diligenciar el formato de modificación, aclaración, cancelación o liquidación de Orden de Compra una vez ejecutada la Orden de Compra, si la Entidad Compradora diligencia un formato adicional debe adjuntarlo al formato antes mencionado.

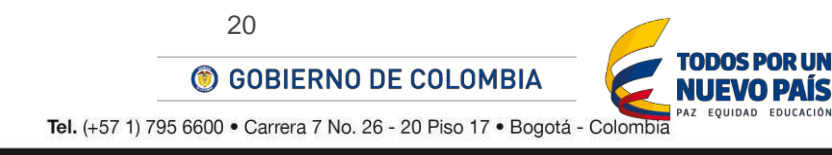